# Project 2007 **Quick Reference Card**

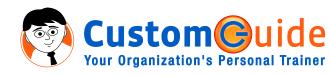

888.903.2432 | www.customguide.com

### **Project 2007 Screen**

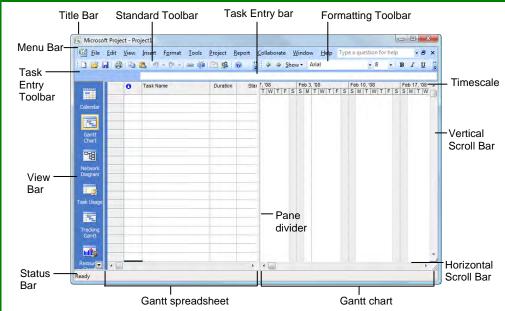

#### The Fundamentals

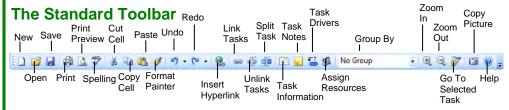

- To Create a New Project: Click the New button on the Standard toolbar, or select File → **New** from the menu, or press  $\langle Ctrl \rangle + \langle N \rangle$ .
- To Use a Template: Select File → New from the menu, click the On my computer link in the task pane and select a template in the dialog box.
- To View Information About the Project: Select Project → Project Information from
- Set the Working Time Calendar: Select **Tools** → **Change Working Time** from the menu. Select the date(s) you want to change and select a new calendar, or enter the new working hours in the From: and To: boxes.
- To Use Spelling, Undo and Redo: Click the Spelling button, Undo button and Redo button on the Standard toolbar.
- To Open the Timescale Dialog Box: Select Format → Timescale from the menu, or double-click inside the timescale header.
- To Adjust the Timescale: Change the options in the Timescale dialog box, or select View → **Zoom** from the menu and select the time scale you want to view.

- To Save a Project File: Click the Save button on the Standard toolbar, select File → Save from the menu, or press <Ctrl> + <S>.
- To Save a Baseline Plan: Select Tools → **Tracking** → **Save Baseline** from the menu. Click the **Save Baseline** option, save the plan for the entire project or selected tasks, click **OK**.
- To Save an Interim Plan: Select Tools → Tracking → Set Baseline from the menu. Click the **Save Interim plan** option, name the plan, save the plan for the entire project or selected tasks, and click OK.
- To Show or Hide the Project Guide: Select View → Turn on Project Guide or Turn off Project Guide the menu.
- To Show or Hide the View Bar: Select View → View Bar from the menu.
- To View a Task's Chart bar: Select the task and click the Go To Selected Task button on the Standard toolbar.
- To Get Help: Press <F1> to open the Project Help task pane, type your question, and click the Start searching button.

#### Common Views

To Display a View: Select View from the menu bar and select a view from the menu, or select a view from the View Bar.

Calendar: Displays tasks and durations in a monthly calendar.

Gantt Chart: Default view. Displays a list of tasks with bar chart information.

**Network Diagram:** Displays a sequence or logic diagram that shows the project's tasks and dependencies.

Task Usage: Displays a list of tasks showing assigned resources under each task.

Tracking Gantt: Displays a list of tasks with a baseline schedule and Gantt bars.

Resource Graph: Displays a graph of resources and their costs, etc. over time.

Resource Sheet: Displays a list of resources and their details in rows and columns.

Resource Usage: Displays assigned tasks grouped under each resource.

More Views: Choose from a list of more advanced and specific views.

## **Keystroke Shortcuts**

| Task or Resource Information    | <shift> + <f2></f2></shift>                       |
|---------------------------------|---------------------------------------------------|
| Assign Resources                | <alt> + <f10></f10></alt>                         |
| Сору                            | <ctrl> + <c></c></ctrl>                           |
| Cut                             | <ctrl> + <x></x></ctrl>                           |
| Paste                           | <ctrl> + <v></v></ctrl>                           |
| Help                            | <f1></f1>                                         |
| View Context-<br>Sensitive Help | <shift> + <f1></f1></shift>                       |
| Go To Selected<br>Task          | <ctrl> + <shift><br/>+ <f5></f5></shift></ctrl>   |
| Link Selected Task              | <ctrl> + <f2></f2></ctrl>                         |
| Unlink Selected<br>Task         | <ctrl> + <shift><br/>+ <f2></f2></shift></ctrl>   |
| Create a Hyperlink              | <ctrl> + <k></k></ctrl>                           |
| Zoom In                         | <ctrl>+ </ctrl>                                   |
| Zoom Out                        | <ctrl> + <shift><br/>+ &lt; * &gt;</shift></ctrl> |
| Undo/Redo                       | <ctrl> + <z></z></ctrl>                           |
| Bold                            | <ctrl> + <b></b></ctrl>                           |
| Italics                         | <ctrl> + <l></l></ctrl>                           |
| Underline                       | <ctrl> + <u></u></ctrl>                           |

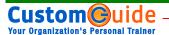

#### Plan and Manage the Project

- There are six basic steps to follow when planning a project: (1) Define a
  project (2) Plan project activities (3) Plan for and gather resources (4) Plan
  project costs (5) Plan for quality and risks (6) Plan security and
  communication.
- Project management is the process of planning, organizing, and managing tasks and resources to accomplish an objective within constraints of time, resources, or cost.
- Adjusting one constraint of the Project Triangle affects the other two.

#### **Project Triangle**

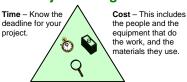

**Scope** – This includes the quality, functions, and features of your product or service, and the work required to deliver it.

## **Working with Resources and Costs**

- Buttons on the Standard and Formatting toolbars change for resources in resource views. Enter and work with resources just as you would with tasks.
- To Enter Resource Availability: Click the Resource Information button on the Standard toolbar. Enter the Available To and Available From dates in the Resource Availability table, and enter the Maximum Units available in the Units field.
- To Assign a Resource: Select a task and click the Assign Resources button, select the resource(s) and click Assign.
- To Enter Costs: In a resource view, enter amounts in the Std. Rate field, the Ovt. Rate field, or the Cost/Use field. Then choose when you'd like to begin accruing the resource cost in the Accrue At field.
- To Enter Fixed Costs: Select View → Gantt Chart from the menu and select View → Table → Cost from the menu. Select the task for which you want to enter a fixed cost and type the cost in the Fixed Cost field.

### **Working with Tasks**

#### The Formatting Toolbar Underline Gantt Show Subtasks Filter Chart Wizar Center Font List Outdent Assignment All Tasks Italic AutoFilter Font Align Align Indent Show Hide Size Levels Left Right

- To Enter a Task: Type the task's name in the Task Name column and press < Enter>.
- To Enter a Duration: Type the duration (m = minutes; h = hours; d = days; w = weeks; mo = months) in the Duration column and press < Enter>.
- To Create a Milestone: Enter 0 (zero) in the Duration column. Or, click the Task Information button and select the Advanced tab, click the Mark task as Milestone check box and click OK.
- To Create a Recurring Task: Select Insert → Recurring Task from the menu, enter information into the Recurring Task Information dialog box, and click OK.
- To Access Task Information: Select the task and click the Task Information button on the Standard toolbar. Or, press <Ctrl> + <F2>
- To Organize the Task List: Create summary tasks and subtasks by selecting the task(s) and clicking the Outdent or Indent button on the Formatting toolbar.
- To Link Tasks: Press <Ctrl> and select the two tasks you want to link in the order that you want to link them and click the Link Tasks button.
- To Unlink Tasks: Press <Ctrl> and select two linked tasks in the order they are linked. Click the Unlink Tasks button.
- To Split a Task: Select the task, click the Split button, and use the dividing tool to split the task's Gantt bar.
- To Enter Lag or Lead Time: Click the successor task, and click the Task Information button. Click the Predecessors tab and enter a lead time with a (-) minus sign, or lag time with a (+) plus sign in the Lag box.
- To Enter a Task Deadline or Constraint: Click the task to which
  you want to add a deadline and click the Task Information button. Click
  the Advanced tab, and enter a deadline into the Deadline box, or choose
  the constraint you want to use, and enter the Constraint date.
- To Assign a Task Calendar: Select the task, click the Task Information button and click the Advanced tab. Click the Calendar list arrow and select a calendar from the drop-down list.
- To Apply a Filter: Click the Filter list arrow on the Formatting toolbar and select the filter you want to apply to the project.

#### Viewing the Project

- Applying a Split View: Select Window → Split from the menu and select the view you want to display in the bottom pane.
- Applying Groups: Select Project → Group by from the menu and choose a grouping option from the menu.
- Applying Filters: Select Project → Filtered for from the menu and then choose the filter type you want to use.
- Applying Tables: Select View → Table from the menu, and select the table you want to view.
- Sort the Information: Select Project → Sort, and then choose a sorting option.
- View the Critical Path: Select View 
   → More Views, select Detail
  Gantt from the dialog box and click Apply.

## **Tracking Progress**

- Always save a baseline plan before beginning to track progress.
- Update Tasks: Select the task you want to update and select Tools →
   Tracking → Update Tasks from the menu.
- Update Resources: In Resource Usage or Task Usage view, select
   View → Table → Work from the menu. Find the resource you want to update and update new actual work value.
- Update Costs: Turn off automatic cost updating: select Tools →
   Options from the menu, click the Calculation tab, uncheck the Actual
   costs are always calculated by Microsoft Office Project check
   box, and click OK. In Task Usage view, select View → Table →
   Tracking from the menu. Enter updated costs in the Act. Cost fields.
- Check Project Variance: In a task or resource view, select View →
   Table → Variance from the menu.

#### **Balancing the Project**

- To Identify an Overallocated Resource: Open Resource
   Usage view and select Project → Filtered For → Overallocated
   Resources from the menu.
- To Balance Overallocated Resources Automatically: Select
   Tools → Level Resources from the menu. Click the Automatic
   bullet and the Level Entire Project bullet, then click the Level Now
   button. Click the Entire Pool option and click OK.
- To Reassign Work: Open Gantt Chart view, select the overallocated resource and click the Assign Resources button. Select the overallocated resource, click the Remove button, select another resource and click Assign.